# **EasyLive Plus APP**

# **User Manual**

# C ( FC

Thank you for selecting our products. Please read the User Manual carefully before using this product. This User Manual will provide you with correct instructions for operation and operation.

#### Statement

• Our company will update this manual according to the reinforcement and change of product functions, also regularly improve and update the software and hardware products described in this manual. The updated information will be reflected in the latest version of the manual without further notice.

• The change of product parameters will not be further notified as our company continues to adopt new technologies.

• This manual is only for clients' reference and guidance and cannot be ensured to the exactly the same as real products, real products shall prevail in terms of practical application.

• All words, tables and figure information in this manual is protected by national laws, no private duplication is allowed without permission.

• Our company retains the copyright and ultimate interpretation of this manual.

#### Contents

| Eas | syLive | Plus APP1                         |
|-----|--------|-----------------------------------|
| 1.  | Intro  | oduction 1 -                      |
|     | 1.1.   | Purpose 1 -                       |
|     | 1.2.   | Terms and abbreviations 1 -       |
| 2.  | Soft   | ware Overview 1 -                 |
|     | 2.1.   | Software application 1 -          |
|     | 2.2.   | Software installation 1 -         |
|     | 2.3.   | Software environment 1 -          |
|     | 2.4.   | Hardware environment 2 -          |
| 3.  | Logi   | in 2 -                            |
|     | 3.1.   | Quick Registration 2 -            |
|     | 3.2.   | Forgotten my password 3 -         |
|     | 3.3.   | Account Login 4 -                 |
|     | 3.4.   | Area Selection 4 -                |
| 4.  | Dev    | ice Management 5 -                |
|     | 4.1.   | Device List 5 -                   |
|     | 4.2.   | Adding Device 6 -                 |
|     | 4.3.   | Configuration 15 -                |
|     | 4.4.   | Playback 26 -                     |
|     | 4.5.   | Device play / stop interface 28 - |
|     | 4.6.   | Device Sharing 28 -               |

|    | 4.7. | More 29 -                     |
|----|------|-------------------------------|
| 5. | Alar | <b>m Management</b> 34 -      |
|    | 5.1. | List of Alarm 36 -            |
|    | 5.2. | Alarm Enquiry 36 -            |
|    | 5.3. | Alarm details 37 -            |
| 6. | Use  | r Management 38 -             |
|    | 6.1. | Photo 39 -                    |
|    | 6.2. | Sharing 40 -                  |
|    | 6.3. | Account Management 41 -       |
|    | 6.4. | Local Configuration 42 -      |
|    | 6.5. | About Us 47 -                 |
| 7. | Con  | nmon Tool 48 -                |
|    | 7.1. | Device Recovery Password 48 - |
|    | 7.2. | Batch Activation 48 -         |
|    | 7.3. | Batch modify IP 49 -          |
|    | 7.4. | Wi-Fi Configuration 50 -      |

#### **1.** Introduction

#### 1.1. Purpose

This User Manual is compiled on the basis of EasyLive Plus Platform. With an attempt to provide brief description on the functions of this platform, assist the user to systematically learn about the operation procedures, this Manual is hereby compiled as a reference.

[Note] The product will update from time to time without prior notice.

#### 1.2. Terms and abbreviations

None

#### 2. Software Overview

#### 2.1. Software application

EasyLive Plus is a mobile phone app developed on the basis of Android and iOS platform, and is mainly used for management of remote equipment in batch, preview of remote video, reception of the pushed alarms and equipment settings.

#### 2.2. Software installation

#### 2.3. Software environment

Mobile phone: Android phones support V6.0 and above, while iOS

-1-

phones support V9.0 above.

#### 2.4. Hardware environment

Mobile phone: iPhone, Android devices

P2P server: 1 set of VM100

Network device: Gigabit network switch

3. Login

#### 3.1. Quick Registration

After Installation of Easylive Plus application, click "**오**" icon to running the APP. Choose correct "Area Selection", and then click "Register" button to make an account registration, follow the requirements to fill the necessary information to register cloud account.

| 17:53 A 🕈 🗖           | 17:53 <b>4</b> .ul 📚 🖿 | 17:53 <b>4</b> 🔿 🖿                      |
|-----------------------|------------------------|-----------------------------------------|
|                       | < Area Selection       | <                                       |
| Account login         | O Chinese mainland     | Account registration                    |
|                       | А                      | Account registration                    |
| 8 262407 om           | Aruba                  |                                         |
|                       | O Anguilla             | 8 Please input your email               |
| Please enter password | Antigua and Barbuda    |                                         |
| Forgotton my password | 🥏 Australia            |                                         |
| Login                 | American Samoa         |                                         |
|                       | O Algeria              |                                         |
| Quick registration    | O Angola               |                                         |
|                       | O Antarctica           |                                         |
|                       | O Albania              | I have read and agreed (User Agreement) |
|                       | O Austria              |                                         |
|                       | O Afghanistan          | <                                       |
|                       | O Argentina            |                                         |
|                       | O Azerbaijan           |                                         |
|                       | Armenia                |                                         |
| Area selection        | •                      |                                         |
|                       | Save                   |                                         |
|                       |                        |                                         |

Note:

- Before your registration, please read and check the "User Agreement" .
- The account name can be the e-mail address used for registration, and the account name is unique.
- The password combinations of 8-16 digits of numbers, letters or symbols.
- After the area changed, the Easylive Plus need to be restarted to take effective.
- The area selection should be the same with the device installation place.

#### 3.2. Forgotten my password

The password can be reset via registration e-mail address. The user can input the registration e-mail address to verify the account information, and after passing the verification, the user can input new password to reset the password.

| D   | assword resetting                                          |     |
|-----|------------------------------------------------------------|-----|
| Ple | ase enter your email address to help you re<br>r password. | set |
| 8   | Please input your email                                    |     |
|     | Please enter the validation code                           |     |
| 8   | Please enter password                                      | 0   |
| 8   | Confirm password again                                     | 0   |
|     |                                                            |     |

**Note:** The password combinations of 8-16 digits of numbers, letters or symbols.

#### 3.3. Account Login

Use the registered account to login into the mobile, and check the account detail information of it as below,

| 17:53 <del>4</del> 내 중 🗖 | 17:53 🗲                                                      | al 🗟 🔳                | 17:53 <i>4</i>               | ul 🗢 🖿         |
|--------------------------|--------------------------------------------------------------|-----------------------|------------------------------|----------------|
|                          |                                                              |                       | < Account management         |                |
| Account login            | 01<br>262****                                                |                       | Nickname                     | Australia001 > |
| 0                        |                                                              |                       | Change password              | >              |
| 8 262407                 |                                                              | •                     | Authorized device management | >              |
| A P assword              | Local configuration                                          | >                     | Account cancellation         | >              |
| Forgotton my password    | About us                                                     | >                     | Logout                       |                |
| Login                    | Common tools                                                 |                       |                              |                |
| Quick registration       | 6 0 1                                                        | (10                   |                              |                |
|                          | Device recovery Batch activation Batch modify IP<br>password | WiFi<br>configuration |                              |                |
|                          |                                                              |                       |                              |                |
|                          |                                                              |                       |                              |                |
|                          |                                                              |                       |                              |                |
|                          |                                                              |                       |                              |                |
| Area selection           |                                                              |                       |                              |                |
|                          | <br>Device Alarm                                             | <u>e</u><br>Me        |                              |                |
|                          |                                                              |                       |                              |                |

#### 3.4. Area Selection

On Adaptive mode, The application will find the suitable server location automatically, while some time the device installation area and mobile in different continents or countries, then the area selection needs to choose manually. Then it can make the system working correctly.

#### Note

> For remote checking your device, make sure your mobile APP and

device installation network in the same area selection. For example, your device was installed in Europe, while you and your mobile in Asia, then your mobile area selection should be" Europe".

#### 4. Device Management

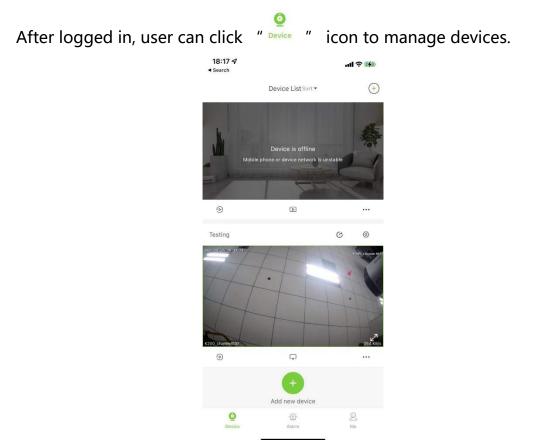

# 4.1. Device List

Click the top page of device list, it can display the total added device quantity number, and sort these devices via creation time / Device Name / Usage Frequency.

| 10:51           |           |                      | al   | ? <b>₽</b> |
|-----------------|-----------|----------------------|------|------------|
|                 | Device I  | .istSort▼            |      | +          |
| Total 5 Devices |           |                      |      |            |
| Sort by         |           |                      |      |            |
| Creation time   |           | Device r             | name |            |
| Usage frequer   | ncy       |                      |      |            |
| Reset           |           |                      |      |            |
|                 |           | - and the            |      |            |
| ۲               |           |                      |      | ····       |
| 000080194135147 | 1710727   |                      | C    | ٢          |
| Mable p         |           |                      |      | ない         |
| ۲               |           |                      |      |            |
|                 | Add nev   | <b>B</b><br>v device |      |            |
| ©<br>Device     | -č<br>Ali | ð-<br>rm             | -    | 2          |

# 4.2. Adding Device

Click the " $\textcircled{\bullet}$ " or " $\textcircled{\bullet}$ " in top right corner of device list page to add

device in different modes.

| 0:56 🕇                                                                                                    | <b>! 🎓 🕪</b><br>10:8 | 56 <b>7</b>                 | all 🕆 👪 |
|----------------------------------------------------------------------------------------------------|----------------------|-----------------------------|---------|
|                                                                                                    | <                    | Manual A                    | dd      |
| Choose how to                                                                                                    | Туре                 | 1: Networked device         |         |
| Please select how you want to                                                                                                    | add the device       | Add by product ID           | >       |
| Networked device     Please scan the QR code of the second second s |                      |                             |         |
| Please scan the QR code of th<br>device interface                                                                                                    | 10                   | Add via LAN                 | *       |
| WIFI camera                                                                                                    | Туре                 | 2: LAN device               |         |
|                                                                                                    | lF                   | Add by IP port              | >       |
|                                                                                                    | Туре                 | 3: Devices with a domain na | ame     |
|                                                                                                    |                      | Add by domain name p        | ort >   |
|                                                                                                    | Туре                 | 4:Easyddns equipment        |         |
|                                                                                                    |                      | Add by Easyddns             | >       |
|                                                                                                    |                      |                             |         |
|                                                                                                    |                      |                             |         |

# 4.2.1. Network device

When selecting and adding surveillance camera, surveillance NVR and surveillance dome camera, the user shall first enter into QR code scanning interface, and after scanning the QR code of devices, set device name and other related information to add device (the content to be added varies for different equipment; please be subject to the actual scanning interface). Click "OK" to save the current settings.

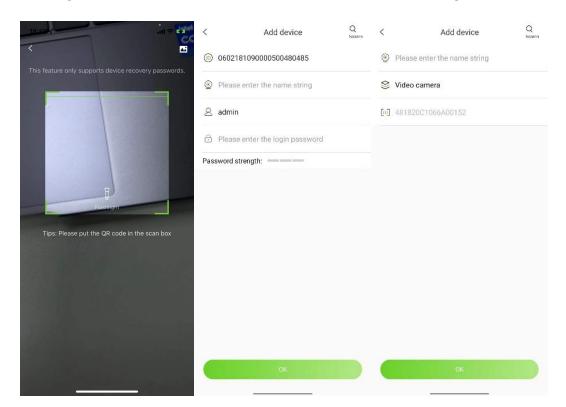

#### Note:

- QR code can be acquired by logging in the device IE or NVR local UI or identifying the image imported from photo album.
- P2P device is mainly based on product factory ID to identified products. Factory ID can be found in Version info page, You can enter it manually.

- Alicloud device is mainly based on product S/N number to identified products.
- Easylive Plus cloud service is focus on alicloud, the products which support alicloud will have better performance, than the old P2P devices.

# 4.2.2. WiFi camera

After plugging TF card into Wi-Fi camera, the user shall click the option of "Wi-Fi camera", scan the QR code on the device body, and complete the adding and connection according to the steps popped out from the app, and after completing the adding and connection, the user can check the real-time video via Easylive Plus.

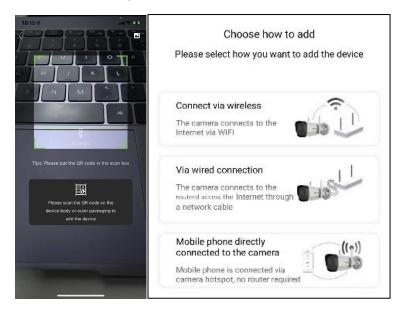

WIFI equipment can be added in three modes:

#### 1. Connect via wireless

Video camera will connect router by WIFI. Choose the name of WIFI to be

connected following the prompted procedures of software. After entering correct password of the router, the client side will complete equipment configuration automatically.

#### 2. Via wired connection

The video camera will connect router by physical network cable, Follow prompted procedures of software and the software will complete equipment configuration automatically.

#### 3. Mobile phone directly connected to the camera

Mobile phone connects video camera by hotspot rather than router. Follow prompted procedures of software and WIFI video camera will complete equipment configuration automatically.

# 4.2.3. Add by Product ID

**Description:** This kind of device adding mode is suitable for surveillance camera, surveillance NVR and surveillance dome camera that have been accessible to the public network.

| > | <ul> <li>Please enter an ID</li> <li>Please enter the name string</li> </ul> |                    |
|---|------------------------------------------------------------------------------|--------------------|
| > | Please enter the name string                                                 |                    |
| > |                                                                              |                    |
|   | Ø Please enter the login name                                                |                    |
| > | Please enter the login password                                              |                    |
|   | Password strength:                                                           |                    |
| > |                                                                              |                    |
|   |                                                                              |                    |
|   |                                                                              |                    |
| > |                                                                              |                    |
|   |                                                                              |                    |
| > |                                                                              |                    |
|   |                                                                              |                    |
|   | 2                                                                            | Password strength: |

After entering into the QR code interface, the user can click "Manual Add" for selecting the mode of manually adding devices to enter into the connection type interface, and then the user can click the option of "Add by product ID" to enter into the interface of adding device ID. After inputting correct device ID (generally 22-digit numbers), custom name, user name, password (must be two or more combinations of numbers and letters) and clicking "OK" button, the user can successfully add the surveillance device. When clicking "Preview" button, the APP will start to broadcast the video recorded by this device.

#### 4.2.4. Add via LAN

Description: This kind of device adding mode is suitable for surveillance camera, surveillance NVR and surveillance dome camera that

| 10:56 🖌                            | all † 🚮 | < LAN add                                                                                                    |
|------------------------------------|---------|----------------------------------------------------------------------------------------------------|
| < Manual Add                       |         | O000801940400200370371                                                                                                    |
| Type 1: Networked device           |         | 0000801940401501700634                                                                                                    |
| Add by product ID                  | >       | 0000801940400512190584                                                                                                    |
| Add via LAN                        | >       | <sup>(1)</sup> <sup>(1)</sup> |
| Type 2: LAN device                 |         |                                                                                                    |
| _                                  |         | 0000801940401502380702                                                                                                    |
| Add by IP port                     | >       | O000801940401640500528     O000801940401640500528                                                                                                    |
| Type 3: Devices with a domain name |         | O000801941530170090453     O     O                                                                                                    |
| Add by domain name port            | >       | 0602181090000891480624                                                                                                    |
| Type 4:Easyddns equipment          |         | 0000801940400331280475                                                                                                    |
| Add by Easyddns                    | >       | 0602181090270671160597                                                                                                    |
|                                    |         | 0000801940321441020552                                                                                                    |
|                                    |         | 0000801940400160170347                                                                                                    |
|                                    |         | All Add                                                                                                    |

#### can access to the same LAN environment.

After selecting "Add via LAN", or selecting certain connection type on the manual adding interface, and then clicking "Q" button, the APP will skip to device searching interface for automatically searching all devices which are in the same LAN. When the user clicks one device ID, it will return to the device adding interface, and after inputting correct username and password, the user can successfully add it.

#### 4.2.5. Add by IP port

**Description:** This kind of device adding mode is suitable for surveillance camera, surveillance NVR and surveillance dome camera that have been connected to the public IP, Easylive plus can add that device via public IP and ports.

| 10:56 🕇                            | .al 🗢 🐝 | 11:35                         | ali 🕈 👪        |
|------------------------------------|---------|-------------------------------|----------------|
| < Manual Add                       |         | < Add devie                   | ce Q<br>Search |
| Type 1: Networked device           |         | Please enter an IP            |                |
| Add by product ID                  | >       | in 3000                       |                |
| _                                  |         | Please enter the name string  | 9              |
| Add via LAN                        | >       | 2 Please enter the login name |                |
| Type 2: LAN device                 |         | Please enter the login passv  | vord           |
| Add by IP port                     | >       | Password strength:            | -              |
| Type 3: Devices with a domain name |         |                               |                |
| Add by domain name port            | >       |                               |                |
| Type 4:Easyddns equipment          |         |                               |                |
| Add by Easyddns                    | >       |                               |                |
|                                    |         |                               |                |
|                                    |         |                               |                |
|                                    |         | Save                          |                |

After entering into the QR code interface, the user can click "Manual Add" for selecting the mode of manually adding devices to enter into the connection type interface, and then the user can click the option of "Add by IP port" to enter into the interface of adding device IP. After inputting correct device IP address, custom name, user name, password (must be two or more combinations of numbers and letters) and clicking "OK" button, the user can successfully add the surveillance device. When clicking "Preview" button, the APP will start to preview the real time video stream.

#### 4.2.6. Add by domain name port

**Description:** This kind of device adding mode is suitable for surveillance

camera, surveillance NVR and surveillance dome camera with domain name and accessible to the public network.

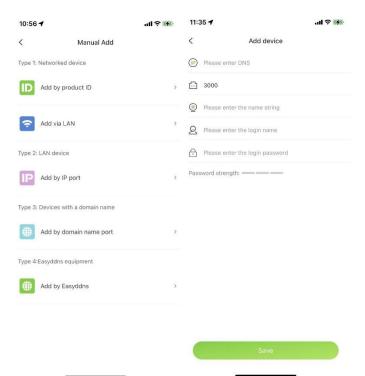

After entering into the QR code interface, the user can click "Manual Add" for selecting the mode of manually adding devices to enter into the connection type interface, and then the user can click the option of

"Add by domain name port" to enter into the interface of adding device domain name. After inputting correct domain name, custom name, user name, password (must be two or more combinations of numbers and letters) and clicking "Save" button, the user can successfully add surveillance device. When clicking "Preview" button, the APP will start to broadcast the video recorded by this device.

#### 4.2.7. Add by Easyddns

**Description:** This kind of device adding mode is suitable for surveillance camera, surveillance NVR and surveillance dome camera that have been accessible to the public network.

| 10:56 🕇                            | all 🕈 🚮 | 11:35                           | al 🕈 🛤 |
|------------------------------------|---------|---------------------------------|--------|
| < Manual Add                       |         | < Add device                    |        |
| Type 1: Networked device           |         | Please enter the name string    |        |
| Add by product ID                  | >       | 🛞 Please enter DNS domain name  |        |
| Add via LAN                        | >       | Please enter DNS user name      |        |
| Type 2: LAN device                 |         | Please enter your DNS password  |        |
| -                                  |         | DNS password strength:          |        |
| Add by IP port                     | >       | Q Please enter the login name   |        |
| Type 3: Devices with a domain name |         | Please enter the login password |        |
| Add by domain name port            | >       |                                 |        |
| Type 4:Easyddns equipment          |         |                                 |        |
| Add by Easyddns                    | >       |                                 |        |
|                                    |         |                                 |        |
|                                    |         |                                 |        |
|                                    |         |                                 |        |
|                                    |         | Save                            |        |

After entering into the QR code interface, the user can click "Manual Add" for selecting the mode of manually adding devices to enter into the connection type interface, and then the user can click the option of "Add by EasyDDNS" to enter into the interface of adding device domain name. After customizing the name of device, inputting correct DNS domain name, DNS user name, DNS password as well as user name and password (must be two or more combinations of numbers and letters) for login and clicking "OK" button, the user can successfully add surveillance device. When clicking "Preview" button, the APP will start to broadcast the video recorded by this device.

# 4.3. Configuration

Choose one device from the device management list, click the right corner icon " $^{\odot}$ " to go to the setting page of that device.

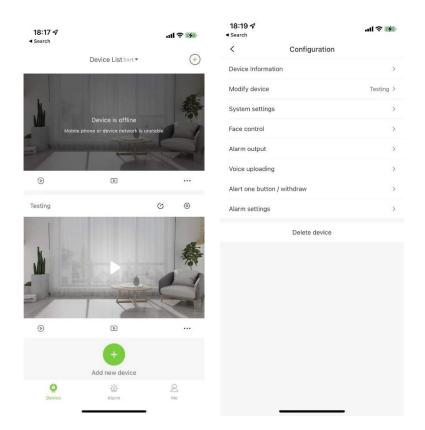

#### Note,

Different devices support different features, and it can display different configuration items, please base on your real connection device to make configuration of device.

#### 4.3.1. Device Information

Click "Device Information" to get the device bind status, name, connection mode, current version and other related information of the device.

| 18:22 4<br>Search           | ul 🕈 🖬    |                   |                         |
|-----------------------------|-----------|-------------------|-------------------------|
| < Configuration             | n         |                   |                         |
| Device Information          | >         |                   |                         |
| Modify device               | Testing > |                   |                         |
| System settings             | >         |                   | ice Information         |
| Face control                | >         | V Devi            |                         |
| Alarm output                | >         |                   |                         |
| Voice uploading             | 2         | Ownership         | Unbound                 |
| Alert one button / withdraw | >         |                   |                         |
| Alarm settings              | 2         | Device Name       | AlicloudNVR3220         |
| Delete device               |           |                   |                         |
|                             |           | Connection method | P2P-A                   |
|                             |           |                   |                         |
|                             |           | Device Version    | DVRS_V13.2.2.20211211 > |
|                             |           | Serial Number     | 482634C1206A00052       |
|                             |           |                   |                         |
|                             |           | Device QR Code    |                         |
|                             |           | Device Git Code   |                         |

#### Notes,

- There will have a reminder once some new firmware upload into the cloud upgrading server.
- Click device QR code to enter the page of QR code saving. Click
   "Save to Album" to save it.

# 4.3.2. Modify Device

Click "Modify Device", device name, user name and password can be modified.

| <                | Modify device | < N                | lodify device |
|------------------|---------------|--------------------|---------------|
|                  |               | 06021810900        | 00500480485   |
| ⊚ test5          | 5             | iest53             |               |
| 😂 Video          | camera        | 0                  |               |
| <b>[m]</b> 48182 | 20C1066A00131 | ❷ admin            |               |
|                  |               | <b>∂</b>           |               |
|                  |               | Password strength: | Weak          |
|                  |               |                    |               |
|                  |               |                    |               |
|                  |               |                    |               |
|                  |               |                    |               |
|                  |               |                    |               |
|                  |               |                    |               |
|                  |               |                    |               |
|                  |               |                    |               |
|                  |               |                    |               |
|                  |               |                    |               |
|                  |               |                    |               |

# 4.3.3. Channel Name

The name of equipment channel can be modified by clicking channel name. Click "Save" to complete the modification.

| <    | Change channel name | Save |
|------|---------------------|------|
| Name | Channel1            |      |
|      |                     |      |

# 4.3.4. Image Adjustment

By clicking "Image Adjustment", users can adjust color parameters, set image style, choose high-definition template and rotate video.

| 14:05                   |         | I † 🚮                 |
|-------------------------|---------|-----------------------|
| 584 II 2022 H105107     |         | 9557                  |
| C/C                     |         | Concession Procession |
| Brightness              |         | 50                    |
| () Contrast             |         | 50                    |
| Saturation              |         | 50                    |
| <ul> <li>Hue</li> </ul> |         | 50                    |
| Image style             |         |                       |
| style                   |         | Self-adaptive >       |
| HD templates            |         |                       |
| day                     |         | outdoor >             |
| night                   |         | outdoor >             |
| Channel swap            |         | Flip                  |
|                         |         |                       |
|                         | Default |                       |
|                         | Deraut  |                       |

Note:

Channel swap can rotate the image with 180°.

# **4.3.5.** Audio Adjustment

Click "Audio adjustment", it can adjust camera input volume and camera output volume.

| <            | Audio adjustment |                                        |
|--------------|------------------|----------------------------------------|
| Camera ir    | nput volume      | 80                                     |
| <b>4</b> × - |                  | )— 🔹                                   |
| Camera o     | utput volume     | 100                                    |
| <b>x</b> -   |                  | —————————————————————————————————————— |

# **4.3.6.** Video Encryption

Once the video stream was encrypted, then if you want to preview the live video stream, it will have a pop-up to remind and input the decrypted password of the video stream.

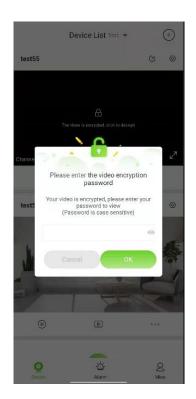

## 4.3.7. Early-warning

•

Some models support Early-warning, click "Early-warning", users can choose "Early-warning Setting", "Alarm link voice", "Strong light warning" and "Laser Warning".

|                       | <b>In</b> A      |
|-----------------------|------------------|
|                       |                  |
| Ħ                     | alte             |
| Early-warning Setting | Alarm link voice |
| Ŷ                     | 47               |
| Strong light warning  | LaserWarning     |
|                       |                  |

Note,

[**Early-warning Setting**]: Click "‡<sup>‡</sup>" to enter alert settings interface. Alarm pre-arranged planning can be enabled. Linked settings and cloud platform control can be operated. "<sup>‡</sup>" indicates alarm.

| irning plan enabled       | •           |   | Warning plan enabled | •                     |   |
|---------------------------|-------------|---|----------------------|-----------------------|---|
| Linkage setting           | PTZ Control |   | Linkage setting      |                       |   |
| Tripwire                  | Perimeter   |   |                      |                       |   |
| apshot and link with whit | te light    | ~ |                      | Zoom 🕀                | ( |
|                           |             |   | < 🔴 >                | Focus [0]             |   |
|                           |             |   |                      | Focus [0]<br>Preset 🕤 |   |

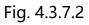

**[Alarm link voice]**: By clicking " <sup>(1)</sup>", the corresponding front end gives alert; " <sup>(1)</sup>" means that the function is not supported.

**[Strong light warning]**: By clicking " $\widehat{\heartsuit}$ ", the corresponding front end gives out white light; " $\widehat{\heartsuit}$ " means that the function is not supported.

**[Laser Warning]**: By clicking " $\checkmark$ ", the corresponding front end gives out laser; by clicking " $\checkmark$ ", the corresponding front end does not give out laser; " $\checkmark$ " means that the function is not supported.

# 4.3.8. Alarm output

Some models support alarm output. By clicking "Alarm Output", corresponding alarm output switch can be enabled.

| <          | Alarm output           |    |
|------------|------------------------|----|
| Please set | the alarm output swite | ch |
| Alarm out  | put1                   |    |

# 4.3.9. Fill light setting

Click fill light setting item, it used to set the IR LED, warm light switch in color maker camera, and the light switch threshold setting.

| <            | Fill light settings                                                                                                    |      |
|--------------|----------------------------------------------------------------------------------------------------|------|
| Fill liç     | ht mode                                                                                                    |      |
| ( <b>M</b> ) | Infrared mode                                                                                                    |      |
|              | The white light is off, the device only uses<br>infrared light to fill light, and the video<br>screen is black and white at night.                                                                                                    |      |
| &            | Full color mode                                                                                                    |      |
|              | The infrared light is off, and the device only<br>uses white light to fill light, and the device<br>always keeps the video screen in color.                                                                                              |      |
| V            | Early-warning mode                                                                                                    |      |
|              | At night, under normal circumstances, the<br>device uses infrared fill light, and the video<br>screen is black and white. If an intelligent<br>alarm is detected, the device will light up<br>and the video screen will switch to color. | 0    |
| Fill lig     | ht brightness                                                                                                    | ^    |
| Infrar       | ed light automatic adjustment                                                                                                    |      |
|              | hite light                                                                                                    | 100  |
| Fill lig     | ht threshold                                                                                                    | ^    |
|              | aytimeO                                                                                                    | - 46 |
|              | ight                                                                                                    | - 20 |

#### Note,

- Different camera has different light condition, color maker have warm light, and general camera have IR LED, both can be configured by the Easylive Plus APP.
- > Early-warning mode only the Early-warning device can make it.

# **4.3.10.** Recording configuration

Click the recording configuration, you can set the recording schedule include the pre-recording time, post recording time and recording period schedule.

| 18:18 🕫      |                 | al 🗢 🚧 | 18:18 √           |            |       | atl 🕈 👬  |
|--------------|-----------------|--------|-------------------|------------|-------|----------|
| <            | K200_channel037 |        | <                 | K200_chann | el037 |          |
| Pre-recordin | g time          | 10s >  | Full-day recordin | g          |       | 0        |
| Delayed reco | ording time     | 10s >  | Timing            |            |       |          |
|              |                 |        | Week              |            |       | Monday > |
|              |                 |        | Time period '     | 00:00      | 00:00 |          |
|              |                 |        | Time period 3     | 2 00:00    | 00:00 |          |
|              |                 |        | Time period 3     | 3 00:00    | 00:00 |          |
|              |                 |        | Time period 4     | 00:00      | 00:00 |          |
|              |                 |        | Copy to           |            |       | >        |
|              |                 |        |                   | 🕑 Sav      | e     |          |
|              |                 |        | Warn              |            |       |          |
|              |                 |        | Mobile alarm rec  | ording     |       |          |
|              |                 |        | Block alarm reco  | rding      |       |          |
|              |                 |        |                   |            |       |          |
|              |                 |        |                   |            |       |          |
|              |                 |        |                   |            |       |          |
|              |                 |        |                   |            |       |          |
|              |                 |        |                   |            |       |          |
|              | Save 😔          |        |                   |            |       |          |

# 4.3.11. System Settings

Click "System Settings", the time and time zone of the device can be modified, also remote reboot device can support.

| Syste                 | em settings         |
|-----------------------|---------------------|
| Syste                 | an settings         |
| System time           | 2022-01-25 18:20:01 |
| lime zone             | GMT+08:00 >         |
| Synchronize time      |                     |
| Synchronize time zone |                     |
| Self testing          |                     |
| Reboot                |                     |
|                       |                     |
|                       |                     |
|                       |                     |
|                       |                     |
|                       |                     |
|                       |                     |
|                       |                     |
|                       |                     |
|                       |                     |
|                       |                     |
|                       |                     |
|                       |                     |
|                       |                     |
|                       |                     |
|                       |                     |
|                       |                     |
|                       |                     |
|                       |                     |

Click "Self-testing", the connection device can be simply verified the operation is correct and device working status are good.

Click "reboot", the device can be restarted.

After successful self-test or restart, the device may be offline for short

time, and then come back soon.

# 4.3.12. Face Control

Click "Face Control", you can create a face base, add face images and other operations.

| *Base library test       >         *Base library test       >         *Name       Please type in your name         Gender       Unknown         Country       Unknown         Bithday       2021-12-14         Address       Please enter the address         Company       Please enter the company         Please enter the company       Company         Please enter the company       Cortificate type Unknown                                                                                                    |    |
|----------------------------------------------------------------------------------------------------|----|
| Name       Please type in your name       >       Please type in your name       >         Gender       Unknown       >       D       Please type in your name       >         Country       Unknown       >       O       Cancel       OK       >         Birthday       2021-12-14       >       Birthday       2021-12-14       >       Cancel       OK         Address       Please enter the address       >       Address       Please enter the address       >         Company       Please enter the company       >       Company       Please enter the company       > |    |
| Gender       Unknown       >       Please type in your name       Name         Gender       Unknown       >       Cancel       OK         Birthdey       2021-12-14       >       Birthdey       2021-12-14         Address       Please enter the address       >       Address       Please enter the address         Company       Please enter the company       >       Company       Please enter the company       >                                                                                                    |    |
| Gender       Unknown       >       0                                                                                                    |    |
| Country     Unknown     Cancel     OK     Cancel       Birthday     2021-12-14     Birthday     2021-12-14     Cancel       Birthday     Please enter the address     Address     Please enter the address     Itel       Company     Please enter the company     Company     Please enter the company     Itel                                                                                                    |    |
| Birthdey     2021-12-14     Birthdey     2021-12-14     Birthdey       Address     Pfease enter the address     Address     Pfease enter the address     Birthdey       Company     Please enter the company     Company     Please enter the company     Eest test memoral                                                                                                    |    |
| Address     Please enter the address     >     Address     Please enter the address     >       Company     Please enter the company     >     Company     Please enter the company     >                                                                                                    | OK |
| Company Please enter the company > Company Please enter the company > test user manual                                                                                                    |    |
| Certificate type Certificate number > Certificate type Unknown >                                                                                                    |    |
|                                                                                                    |    |
| Certificate No. Unknown                                                                                                    |    |
| Apply for deployment                                                                                                    |    |

Click" to upload a face picture. Picture size should not be less than 100kb, greater than 1M.

Click "Base Library" to create a new Base Library. Enter a name and description to create a successful Base Library.

Click Name to enter the user name.

Click "Apply for Distribution Control" to upload the newly created face

base and face picture information to the corresponding device.

Description: "Face picture", "Base library", "Name" are required.

# 4.3.13. User Management

| <     | User Management | Ū | <                     | User Management                                                            | Ť.                     | <                     | User Management                                                              |               |
|-------|-----------------|---|-----------------------|----------------------------------------------------------------------------|------------------------|-----------------------|------------------------------------------------------------------------------|---------------|
| Admin | Adminstrater    |   | Admin                 | Adminstrater                                                               | 2                      | Admin                 | Adminstrater                                                                 | <u>/</u>      |
|       |                 |   |                       |                                                                            |                        |                       |                                                                              |               |
|       |                 |   |                       | Add a user                                                                 |                        |                       | Change password                                                              |               |
|       |                 |   | Username:             |                                                                            |                        |                       |                                                                              |               |
|       |                 |   | Password:             |                                                                            |                        | Old PW:               |                                                                              |               |
|       |                 |   | Confirm PW:           |                                                                            |                        | New PW:               |                                                                              |               |
|       |                 |   | Password<br>strength: |                                                                            | _                      | Confirm PW:           |                                                                              |               |
|       |                 |   | Tips:                 | The password length cannot than 8 characters and can single character type | ot be less<br>tot be a | Password<br>strength: |                                                                              |               |
|       |                 |   |                       | Common                                                                     | - 1                    | nps:                  | The password length cannot<br>than 8 characters and cannot<br>character type | t be a single |
|       |                 |   | Can                   | Adminstrater                                                               |                        |                       | Cancel Confir                                                                | m             |
|       |                 |   |                       |                                                                            |                        |                       |                                                                              |               |
|       |                 |   |                       |                                                                            |                        |                       |                                                                              |               |
|       |                 |   |                       |                                                                            |                        |                       |                                                                              |               |
|       |                 |   |                       |                                                                            |                        |                       |                                                                              |               |
|       | (+) Add         |   |                       | (+) Add                                                                    |                        |                       | (+) Add                                                                      |               |

Click "user management", user can be added, deleted or modified.

# 4.3.14. Voice Uploading

Click "Voice Uploading", alert sound can be recorded and uploaded.

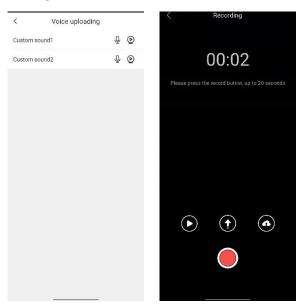

Click " $\Psi$ ", the interface of recording self-defined alert sound can be opened; by clicking " $\mathfrak{O}$ ", local recorded sound can be played.

Click " $\textcircled{\bullet}$ ", the sound can be synchronized to the current equipment or monitoring point; by clicking " $\textcircled{\bullet}$ ", the sound can be synchronized to other equipment or monitoring point.

Click "<sup>(P)</sup>", the recorded sound can be played on equipment terminal.

# 4.3.15. Report Punctually

After enabling hourly chime, the equipment will chime at each hour of the clock.

# 4.3.16. Alarm Settings

Click "Alarm Settings", user can enable mobile alarm, blocking alarm and intelligent analysis alarm.

| 18:19 <b>√</b><br><ul> <li>Search</li> </ul> |                   | all 🕈 🚺 |
|----------------------------------------------|-------------------|---------|
| <                                            | General alarm     |         |
| ≨ K200_channe                                | 1037              |         |
| Video motion ala                             | arm               |         |
| Video loss alarm                             | 1                 |         |
| Linked mobi                                  | ile push          |         |
| 🚋 threesmart10                               | ท                 |         |
| ⇒ 18.89_backer                               | ndtesting-Test123 | ×       |
| Channel 1                                    |                   | ~       |
| 🗧 Channel 1                                  |                   |         |
| 🔹 Channel 1                                  |                   | ~       |
| 😤 K200_channe                                | 91037             |         |
| threesmart10                                 | 11                | ~       |
|                                              | ndtesting-Test123 |         |
| 🚔 Channel 1                                  |                   |         |
| 🚔 Channel 1                                  |                   |         |
| 🚔 Channel 1                                  |                   |         |
| ≑ K200_channe                                |                   |         |

#### 4.4. Playback

Click "<sup>®</sup> "playback, users can enter playback interface to find history video recording. at the same time, the video support manual snapshot, local recording, pause and speed up.

| 18:07 🕇 |                       |             | all 🕈 🚮      |
|---------|-----------------------|-------------|--------------|
|         | A.                    |             | 1200_12:1027 |
| ¢       | н                     |             | 2            |
|         | 曲 202                 | 2-01-25     | 17:06:55     |
| 100     | anter i               |             | 18:00        |
| Ø       |                       | (1)         | ۲            |
|         | K200_chan             | nel037      |              |
| 4       | threesmart1           | 101         |              |
| 3       | 18.89_back<br>Test123 | endtesting- |              |
| 3       | Channel 1             |             |              |

The interface related parameters as below:

| Parameters              | Description                                        |  |
|-------------------------|----------------------------------------------------|--|
|                         | Turn on / off sound: turn on or off the sound      |  |
| <b>(</b> ))/ <b>(</b> × | playback collected by the equipment or             |  |
|                         | monitoring point.                                  |  |
| HD/SD                   | Switch resolution ratio of videos                  |  |
| 7                       | Full screen: video will spread to the whole screen |  |
|                         | after enabling it.                                 |  |
|                         | SD card playback: play the videos stored in SD     |  |
|                         | card                                               |  |
| ÷                       | Data controls. The user can modify the video       |  |

|          | query time after selecting the date.              |  |
|----------|---------------------------------------------------|--|
| Ó        | Capture: capture images in video playback.        |  |
| <b>ت</b> | Video recording: record a part of video playback. |  |
| (II)     | Pause: pause the current video playback.          |  |
| ₿        | Speed play: speed play of video for 2 times or 4  |  |
|          | times.                                            |  |
| ¢<br> ¢  | A list that shows detailed video playback: video  |  |
|          | playback can be switched by clicking it.          |  |

# 4.5. Device play / stop interface

Click " $\space{lines}$ stop/ $\space{lines}$ play", to stop / start view the currently video stream.

# 4.6. Device Sharing

Click " $^{\bigcirc}$ share", the current equipment can be shared to other users.

| <        | Device sharing | ≈ <   | Device             | e sharing                   | <                | Share template          |
|----------|----------------|-------|--------------------|-----------------------------|------------------|-------------------------|
| > test56 |                |       |                    | _                           | Basic permission | 5                       |
| ) @ c    | Channel1       |       | Live (day)         |                             | Live View        | 19:04~20:04,17:04~18:04 |
|          |                |       | Mom                | Jack 🙆                      | Playback         |                         |
|          |                |       | -                  |                             | Talk             |                         |
|          |                |       | -                  |                             | Snapshot         |                         |
|          |                |       | Please enter the o | ther party's                | Record           |                         |
|          |                |       |                    |                             | PTZ              |                         |
|          |                | Histo | ory Sharing        | Eive View,                  | Alarm            |                         |
|          |                |       |                    | Playback.<br>Talk.          | Open Sound       | •                       |
|          |                | Sha   | re template        | Snapshot, )<br>Record, PTZ, |                  |                         |
|          |                |       |                    | Alarm、Open<br>Sound         |                  |                         |
|          |                |       |                    |                             |                  |                         |
|          |                |       |                    |                             |                  |                         |
|          |                |       |                    |                             |                  |                         |
|          | Share          |       |                    | ок                          |                  | Save                    |

Choose the channel of device sharing, click "share", input registered e-mail address of the opposite side, set permissions of sharing including video preview, playback, talkback, capture, recording, cloud platform, alarm and sound, click "save" to save the current settings.

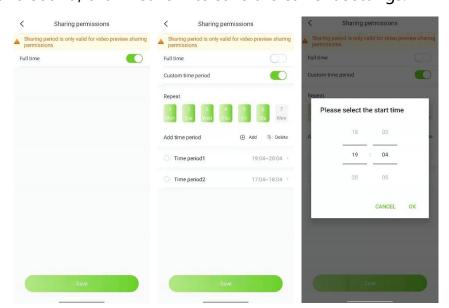

When setting video preview, sharing time slot can be set. The sharing time slot is 7x24 hours by default or can be defined by users.

Click "OK" to share the equipment successfully.

#### 4.7. More

Click "…", user can find more operation pages which support voice intercom, video recording, video capture, cloud platform control, configuration modification etc.

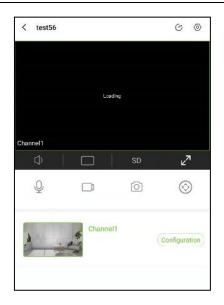

# 4.7.1. Intercom

Click "  $\overset{0}{\downarrow}$  " , users can use mobile phone for voice talkback with the equipment or monitoring point.

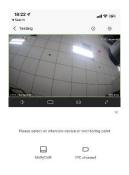

# Notes,

- > The microphone of mobile phone shall be permitted for talkback.
- > Device or monitoring point shall support voice intercom.

# 4.7.2. Record

Click " $\Box$ ", video can be recorded; by clicking " $\Box$ ", stop the recording.

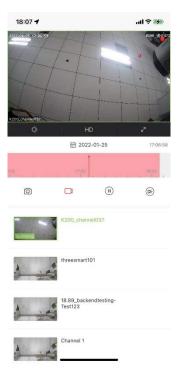

Note,

The recorded videos are saved in [My] -> [Album] -> [Video].

# 4.7.3. Snapshot

Click "<sup>(O)</sup>", images of current video preview can be captured.

# Note,

Captured images are saved in [Mine] -> [Album] -> [Photo].

# 4.7.4. PTZ Control

Upon selecting certain form playing the video, the user can click "<sup>(\*)</sup>" to turn on the PTZ control panel. It is featured with functions of

controlling the direction of PTZ, zooming, focusing and cruise presetting bit.

Click button " $^{\odot}$ " to go to the PTZ control panel.

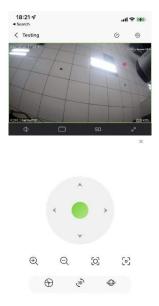

PTZ control panel can adjust the PTZ camera direction, zoom, focus, cruise and preset position.

| Parameters | Description                                               |  |  |
|------------|-----------------------------------------------------------|--|--|
|            | Button of cloud platform direction control.               |  |  |
| · ·        |                                                           |  |  |
| +,-        | Zoom in/out                                               |  |  |
|            | NF/FF                                                     |  |  |
|            | Cruise : The user can set the cruising route on IE, click |  |  |
|            | " button on the mobile phone client, select the           |  |  |
|            | cruising number, click "On" button, and the cloud         |  |  |
|            | platform will cruise according to the set route.          |  |  |

|            | Presets : The user can click " $^{\odot}$ " button to select the |
|------------|------------------------------------------------------------------|
| $\bigcirc$ | presetting bit number, and then click "Confirm"                  |
|            | button to switch to the presetting bit.                          |
|            | 3D Positional : The user can click "(30)" button, drag           |
|            | the video from upper left to lower right on the video            |
|            | form, and position the video at the dragging direction,          |
| (3D)       | zoom in the currently dragged area; drag the video               |
|            | from the lower right to the upper left on the video form,        |
|            | position the video at the dragging direction, and zoom           |
|            | out the currently dragged area.                                  |

# 4.7.5. Configuration

Click "Configuration" to go to configuration page.

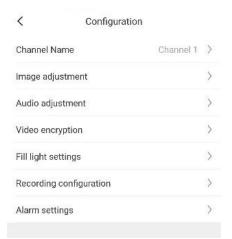

including channel name change, image adjustment, recording configuration, voice upload and alarm settings.

## 5. Alarm Management

Alarm notification detail list can be inquired on alarm management page.

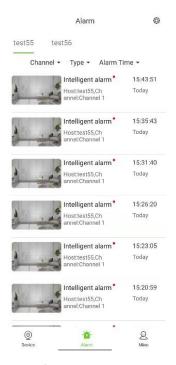

Click multiple choice button " $\bigcirc$ " in top right corner, alarm information of current equipment or monitoring point can be marked for "read already" or deleted. To quit from the multiple choice page, click the button " $\bigotimes$ ".

Click "<sup>(2)</sup>" in top right corner, alarm push can be set as shown below:

| 18:23 ⋪<br>• Search |               | ul \$ 69                         | 18:23 √<br>∢ Search     |        | ÷ III.      | <b>14</b> |
|---------------------|---------------|----------------------------------|-------------------------|--------|-------------|-----------|
|                     | Alarm         | ø                                |                         | Alarm  |             | ٢         |
| Testing             |               |                                  | Testing                 |        |             |           |
| Channel-            | Туре≖         | Alarm Time •                     | Channel-                | Type 🗕 | Alarm Time* |           |
| Channel             |               |                                  | All                     |        |             | ~         |
|                     |               |                                  | Video motion alarm      |        |             |           |
| K200_channel037     | threesmart101 | 18.89_backendtes<br>ting-Test123 | Video loss alarm        |        |             |           |
| Channel 1           | Channel 1     | Channel 1                        | Video block alarm       |        |             |           |
| K200_channel037     | threesmart101 | 18.89_backendtes<br>ting-Test123 | Intelligent analysis al | arm    |             |           |
| Channel 1           | Channel 1     | Channel 1                        | Port alarm              |        |             |           |
| K200_channel037     | threesmart101 | 18.89_backendtes<br>ting-Test123 | Intelligent alarm       |        |             |           |
| Channel 1           | Channel 1     | Channel 1                        | Device offline alarm    |        |             |           |
|                     |               |                                  | Face alarm              |        |             |           |
| Reset               |               | ОК                               | System alarm            |        |             |           |
|                     |               |                                  |                         |        |             |           |
|                     |               |                                  |                         |        |             |           |
|                     |               |                                  |                         |        |             |           |
|                     |               |                                  |                         |        |             |           |
|                     |               |                                  |                         |        |             |           |
|                     |               | 8                                | o                       |        |             |           |
|                     |               | 25<br>Me                         | Device                  |        |             |           |
| _                   |               | _                                | _                       |        |             |           |

Some models support defense arrangement time setting for mobile alarm and blocking alarm, linked capture, linked video recording and linked mobile phone push enabling / disabling as shown below:

| Smart alarm setting        | s              | K Block alarm sett         | ings       |
|----------------------------|----------------|----------------------------|------------|
| Open state                 |                | Open state                 |            |
| Armed area                 | 2              | Arming time                | Monday >   |
| Arming time                | Monday >       | Time period 1 00:00 -23:59 |            |
| Time period 1 00:00 -23:59 |                | Time period 2 00:00 -00:00 | 0          |
| Time period 2 00:00 -00:00 | 0              | Time period 3 00:00 -00:00 | $\bigcirc$ |
| Time period 3 00:00 -00:00 | $\tilde{\Box}$ | Time period 4 00:00 -00:00 | $\bigcirc$ |
| Time period 4 00:00 -00:00 | 0              | Copy to                    | \$         |
| Copy to                    | >              | Linkage capture            | $\bigcirc$ |
| Linkage capture            |                | Linkage video              | $\bigcirc$ |
| Linkage video              |                | Sensitivity                | 50         |
| Sensitivity                | 76             |                            |            |
| Linked mobile push         |                |                            |            |
|                            |                |                            |            |
| Save                       |                | Save                       |            |

## 5.1. List of Alarm

The alarm notification information including alarm type, host name, channel name and alarm time.

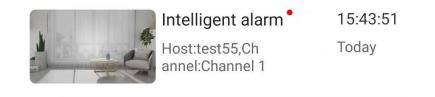

## 5.2. Alarm Enquiry

Alarm information can be inquired according to channel name, alarm information, alarm time etc.

|                           |           |           |                |     |           |       |           |        | 18:23 <b>√</b>  |               | .ul 🗢 🛤                          | 18:23 <b>√</b>                         |        | e lin       | - |
|---------------------------|-----------|-----------|----------------|-----|-----------|-------|-----------|--------|-----------------|---------------|----------------------------------|----------------------------------------|--------|-------------|---|
| 18:23 🕫                   |           |           |                |     |           |       | ।२।       | 4      |                 | Alarm         | ٢                                |                                        | Alarm  |             | 0 |
| ◄ Search                  |           |           | Alar           | m   |           |       |           | 0      | Testing         |               |                                  | Testing                                |        |             |   |
| Te                        | sting     |           |                |     |           |       |           |        | Channel-        | Турет         | Alarm Time <del>*</del>          | Channel*                               | Туре 🗕 | Alarm Time▼ |   |
| Char                      | nnel-     |           | Туре           | •   | Alar      | m Tim | 8*        |        | Channel         |               |                                  | All                                    |        |             | ~ |
| Start Time                |           |           |                |     |           |       |           |        | K200_channel037 | threesmart101 | 18.89_backendtes<br>ting-Test123 | Video motion alarm<br>Video loss alarm |        |             |   |
|                           |           |           | 23<br>24       |     |           |       |           |        | Channel 1       | Channel 1     | Channel 1                        | Video loss alarm<br>Video block alarm  |        |             |   |
| 2022 Year                 | <b>01</b> | Mont<br>h |                | Day | <b>00</b> | Hour  | <b>00</b> | Min    | K200_channel037 | threesmart101 | 18.89_backendtes<br>ting-Test123 | Intelligent analysis                   | alarm  |             |   |
|                           |           |           |                |     |           |       |           |        | Channel 1       | Channel 1     | Channel 1                        | Port alarm                             |        |             |   |
| End Time                  |           |           |                |     |           |       |           |        | K200_channel037 | threesmart101 | 18.89_backendtes<br>ting-Test123 | Intelligent alarm                      |        |             |   |
| 2020<br>2021<br>2022 Year | 01        | Mont<br>h | 23<br>24<br>25 | Day | 21<br>22  | Hour  | 57<br>58  | Min    | Channel 1       | Channel 1     | Channel 1                        | Device offline alarm                   | i      |             |   |
| 2022 1841                 | 02        | h         | 26<br>27       | Day | 23        | Hour  | 09        | IVIIII |                 |               |                                  | Face alarm                             |        |             |   |
|                           |           |           |                |     |           |       |           |        |                 |               |                                  | System alarm                           |        |             |   |
| Re                        | set       |           |                |     |           | ОК    |           |        | Reset           |               | ОК                               |                                        |        |             |   |
|                           |           |           |                |     |           |       |           |        |                 |               |                                  |                                        |        |             |   |
|                           |           |           |                |     |           |       |           |        |                 |               |                                  |                                        |        |             |   |
|                           |           |           |                |     |           |       |           |        |                 |               |                                  |                                        |        |             |   |
| Q                         |           |           |                |     |           |       |           |        | ©<br>Device     |               |                                  | ©<br>Device                            |        |             |   |
| Device                    |           |           | Alarr          |     | _         |       |           |        | -               | Alarta        | _                                | -                                      |        |             |   |

[Channel]: The user can select the host and channel to be inquired.

**[Type]**: It supports video motion alarm, video loss alarm, video occlusion alarm, intelligent analysis alarm, port alarm, intelligent alarm, device offline alarm and facial alarm. [Alarm time]: The user can set the begin time and end time of alarm enquiry.

### 5.3. Alarm details

Choose a piece of alarm information to enter alarm detail page. Real-time video and video playback in device channel can be found.

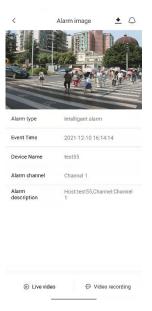

### Note,

To display the snapshot/video recording, it required the device set snapshot linkage action, and the snapshot can be stored.

# 5.3.1. Live Video

The user can check the real-time video of the current alarm device by clicking "D" .

ParametersDescriptionImage: ConstructionSnapshot

Interface-related parameters are as below:

| <b>1</b>                | Recording                                      |
|-------------------------|------------------------------------------------|
| Ŷ                       | Speaking                                       |
| <b>■</b> ))/ <b>■</b> × | Turn on/off the voice                          |
| HD / SD                 | Resolution switch (high definition- HD /smooth |
|                         | definition- SD)                                |

# 5.3.2. Video Recording

When the user clicks " $\mathfrak{D}$ ", the APP will go to the alarm playback interface, and starts to play previous 30s video and post-recording, the user can drag the time shaft and slide to any moment among the current period to start play.

Interface-related parameters are as below:

| Parameters | Description                                    |
|------------|------------------------------------------------|
| ©`         | Snapshot                                       |
| <b>*</b>   | Recording                                      |
| ())/((×    | Turn on/off the voice                          |
| HD SD      | Resolution switch (high definition- HD /smooth |
|            | definition- SD)                                |

## 6. User Management

Local manual snapshot, video clip, my share, account information, local configuration and common tools can be found on user management interface.

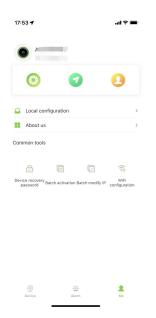

#### 6.1. Photo

Click " <sup>(2)</sup>" to enter album, captured images and recorded video preview or playback can be found.

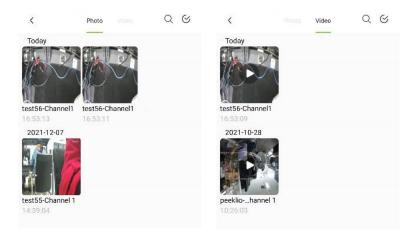

Click the search button " $^{\mathbf{Q}}$ ", support search via file name, and advanced search can support time period and device host to be searched.

| Search 🤇 🧖                                            | advanced |                  |            |            |
|-------------------------------------------------------|----------|------------------|------------|------------|
|                                                       |          | Adv Sea          | arch       |            |
| $\mathbb{Q}_{\mathbb{C}}$ Enter the name of the photo | Cancel   | STARTING<br>TIME | 2021-12-10 |            |
|                                                       |          | END TIME         | 2021-12-10 |            |
|                                                       |          | Select host      |            |            |
|                                                       |          | test55           |            | $\bigcirc$ |
|                                                       |          | test56           |            | $\odot$    |
|                                                       |          |                  |            |            |
|                                                       |          |                  |            |            |
|                                                       |          |                  |            |            |
|                                                       |          |                  |            |            |
|                                                       |          |                  |            |            |

Click "advanced" to enter the page of advanced search. User can set start time and end time, choosing the device or monitoring point (host) to search, images and videos files in the local mobile storage from Easylive Plus can be inquiry.

Click multiple choice button " $\bigcirc$ " in top right corner, image and video information of current device or monitoring point can be marked for "read already" or deleted. To quit from the multiple-choice page, click the button " $\bigotimes$ ".

#### 6.2. Sharing

Click " 💙 " to enter "My Share" interface to find the shared equipment. In addition, sharing authority can be changed and cancelled.

| 8:08 4              | (8) P Ib.      | 18:07 🕫             | ul † M | 15:51             | uli 🗢 🖬   |
|---------------------|----------------|---------------------|--------|-------------------|-----------|
| 2022-01-25 18:06:57 | ∞° do          | < Device shari      | ng R   | < Share te        | mplate    |
|                     |                | Testing             |        | Basic permissions |           |
|                     |                | 🥥 🍥 K200_channel037 |        | Live View         | full time |
|                     |                | ) (i) threesmart101 |        | Playback          |           |
|                     |                |                     | t123   | Talk              |           |
|                     | 1000           | 🔿 👰 Channel 1       |        | Snapshot          |           |
|                     | W.             | 🔘 🕘 Channel 1       |        | Record            |           |
| UT.                 | 1.0            | 🔿 🕘 Channel 1       |        | PTZ               |           |
|                     |                | Ø K200_channel037   |        | Alarm             |           |
| -                   |                | )   threesmart101   |        | Open Sound        |           |
| ALC: 120.00         | 1000           |                     | t123   |                   |           |
|                     | -              | 🔿 🍥 Channel 1       |        |                   |           |
| and the second      | and the second | 🔿 🕘 Channel 1       |        |                   |           |
|                     |                | 🔿 🧕 Channel 1       |        |                   |           |
| S (1) S             | a l            | C @ K200_channel037 |        |                   |           |
| But Dut             | Alone B.       | ) (i) threesmart101 |        |                   |           |
|                     | с              | ~ ~                 |        | Sa                | 10        |
|                     | 8              | Share               |        |                   |           |

## 6.3. Account Management

Click " <sup>1</sup> <sup>1</sup> <sup>1</sup> to go to account management page. Nickname and password of account can be modified, authorized device management and account cancellation can support.

|                              |                |                                                                                    | 100.000 - 000 - 000 - 00 |
|------------------------------|----------------|------------------------------------------------------------------------------------|--------------------------|
| 17:53 ୶                      | ail 🗢 🔳        | K Authorized device mail                                                           | nagement                 |
| Account management           | nent           | Authorized to log in to the device (5                                              |                          |
|                              |                | The device account will be logged out afte<br>login again requires authentication. | r deauthorization, and   |
| Nickname                     | Australia001 > | hone (current device)                                                              |                          |
| Change password              | >              | Device type:iPhone XR                                                              |                          |
| Authorized device management | >              | Recent login:2022-01-25 17:53:00                                                   |                          |
|                              |                | Relax                                                                              |                          |
| Account cancellation         | >              | Device type:Xiaomi-Redmi K20 Pro<br>Recent login:2021-06-29 10:26:00               | Deauthorization          |
| Logout                       |                | No Data                                                                            |                          |
|                              |                | Device type:iPhone13,2<br>Recent login:2021-12-21 14:51:00                         | Deauthorization          |
|                              |                | HUAWEI P40                                                                         |                          |
|                              |                | Device type:HUAWEI-ANA-AN00<br>Recent login:2021-12-15 20:00:00                    | Deauthorization          |
|                              |                | tiandy-iphone                                                                      |                          |
|                              |                | Device type:iPhone13,2<br>Recent login:2021-06-29 13:18:00                         | Deauthorization          |
|                              |                | iPhone                                                                             |                          |
|                              |                | Device type:iPhone_8<br>Recent login:2021-09-29 11:50:00                           | Deauthorization          |
|                              |                |                                                                                    |                          |
|                              |                |                                                                                    | Deauthorization          |
|                              |                | Device type:iPhone 7<br>Recent login:2021-08-06 09:54:00                           | Deauthonzation           |

[Nickname change]: User name of account can be changed. The nickname can be 6~32 characters.

**[Password change]**: Password of the account can be changed. The password can be 8~16 characters, being comprised of two or more types including digit, letter and symbol.

[Authorized equipment management]: Click it to show the equipment authorized already. After cancelling the equipment authorized before, the account will quit. Identity authentication will be needed for login in the next time.

[Account logout]: Account logout is irreversible. Before logout, please guarantee there is no equipment and unfinished online trade in the account. After logging out, the account will be unable to log in TIANDY APP again.

[Quit]: Quit the current account.

## 6.4. Local Configuration

Click " $\widehat{}$ " to enter local configuration interface. Users can change login region, gesture password and face ID verification.

| 18:12 ୶            |                            | ull 🗢 🚧   |
|--------------------|----------------------------|-----------|
| <                  | Local configuration        |           |
| Area selection     |                            |           |
|                    |                            |           |
| Autoplay           |                            |           |
| Set up face ID v   | reification                |           |
| Set gesture pas    | sword                      | Not set > |
|                    |                            |           |
| alarm message      | reminder plan              |           |
| Single split scree | en video clarity           | SD        |
| Download alarm     | pictures automatically     |           |
| Hardware deco      | der takes priority in use. | 0         |
| Receive alarm lo   | ocally                     |           |
|                    |                            |           |
| Disk reserve (M    | B)                         | 100 >     |
| Number of scree    | enshots                    | 1 >       |
| Split screen cap   | oture                      |           |
|                    |                            |           |
|                    |                            |           |

[Area Selection]: Choose server area, make sure device installation place

and mobile app setting in the same area.

|   | Area Selection      |  |
|---|---------------------|--|
| C | hinese mainland     |  |
|   |                     |  |
|   | Aruba               |  |
| C | Anguilla            |  |
|   | Antigua and Barbuda |  |
| 0 | Australia           |  |
| 2 | American Samoa      |  |
| 0 | Algeria             |  |
|   | Angola              |  |
|   | Antarctica          |  |
|   | Albania             |  |
|   | Austria             |  |
|   | Afghanistan         |  |
|   | Argentina           |  |
|   | Azerbaijan          |  |
|   | Armenia             |  |
|   |                     |  |

[Autoplay]: After enabling the function, videos can be played directly.

Otherwise, it is needed to click " $\square$ " on equipment interface.

[Set up face ID verification]: When the face ID is initiated, the user

needs to validate the face ID before logging in the APP in the next time, which aims to protect the safety of the user. If both face ID password and gesture password are initiated, the face ID password prevails.

**[Set gesture password]**: When the gesture password is set, the user needs to input correct gesture before logging in the APP in the next time, which aims to protect the safety of the user.

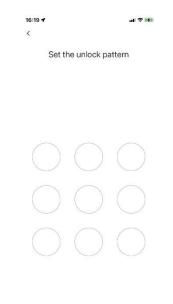

[Alarm message reminder plan]: Set the time period for the mobile phone to receive the device alarm push message.

| 16:19 🕇       |                      | .al 🗢 🕬 |
|---------------|----------------------|---------|
| <             | select time          | Save    |
| start time    |                      | 08:00   |
| endtime       |                      | 09:00   |
| nm_alarm_mess | age_plan_week_repeat |         |
| monday        |                      |         |
| tuesday       |                      |         |
| wednesday     |                      |         |
| thursday      |                      |         |
| friday        |                      |         |
| saturday      |                      |         |
| sunday        |                      |         |
|               |                      |         |
|               |                      |         |
|               |                      |         |
|               |                      |         |
|               |                      |         |
|               |                      |         |
|               | 14                   |         |

**[Single split screen video clarity]**: The user can select HD or SD, and the code stream of preview video on the real-time preview single split screen can be HD or SD.

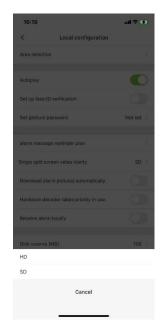

[Download alarm pictures automatically]: Upon initiating the auto download alarm image, the user can see the alarm information and corresponding alarm image on the alarm management list (users with WIFI available shall pay attention to the consumption of network traffic!) [Hardware decoder takes priority in use]: After initiating the hardware decode, the user shall conduct the hardware decode on preview video and playback via mobile phone GPU, which can significantly boost the decoding performance.

**[Receive alarm locally]**: When the "Receive alarm locally" switch is on, the APP is allowed to receive the alarm notification; while the "Receive alarm locally" switch is off, this APP is forbidden receiving alarm notification. Both IOS and Android can receive notification no matter what the app is running or the back ground status.

**[Disk reserve (MB)]**: The user shall check the cache directory path of the installed mobile applications regularly, and if the remaining memory is less than the internal storage (MB) of the device, the APP will automatically delete local snapshots and video files until the remaining storage is identical to the preset internal storage value.

| 16:19              |                           | al 🕈 👀  |
|--------------------|---------------------------|---------|
| <                  | Local configuration       |         |
| Area selection     |                           |         |
|                    |                           |         |
| Autoplay           |                           |         |
| Set up face ID ve  | rification                |         |
| Set gesture pass   | word                      | Not set |
|                    |                           |         |
| alarm message n    | eminder plan              |         |
| Single split scree | n video clarity           |         |
| Download alarm     | pictures automatically    |         |
| Hardware decod     | er takes priority in use. |         |
| 100                |                           |         |
| 200                |                           |         |
| 500                |                           |         |
| 1024               |                           |         |
| 5120               |                           |         |
|                    | Cancel                    |         |
|                    |                           |         |

[Number of screenshots]: When the snapshot of split screen is initiated, video images being played at currently accessible channels can be captured.

**[Split screen capture]**: Upon setting the number of screenshots, the number of all captured images remain same to the preset number.

Tips,

- Hardware decoding support the operation system of mobile phone being Android 4.2 and above.
- For Android system, it's not accessible for hardware decoding to achieve manual screenshot or digital zoom.
- For Android system, hardware decoding can support the decoding of 4- channel images at the same time to the maximum (the decoding performance varies according to different mobile phone performance).
- For IOS system, hardware decoding of H264 video coded format requires for IOS 8.0 or above, while IOS 11.0 and Iphone 6 or above for hardware decoding of H265 video coded format.

#### 6.5. About Us

Click "••" to enter "help" interface and find online help manual.

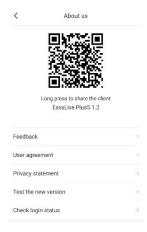

The user can feed back problems occurred during the use and opinions timely via filling in "Feedback", Users can find use rights and interests by clicking "user agreement" and "privacy statement". And check the current version via "Test the new version" in order to update the latest version.

### 7. Common Tool

#### 7.1. Device Recovery Password

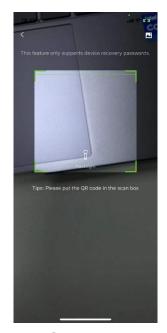

Click password reset button "<sup>(a)</sup>", a QR code scanning box pops out. The user can obtain the device encryption string and contact information by scanning the QR code on the device, and reset the password by inputting the encryption string into the box of "please input the security code" and click "Next".

#### 7.2. Batch Activation

| 18:13 -7<br>< LAN devi | al ♥ ☞ IP address of the device to be activated                     |                 |                      |                                |
|------------------------|---------------------------------------------------------------------|-----------------|----------------------|--------------------------------|
|                        |                                                                     | Device Reserved | d Information        | Please enter<br>reserved phone |
|                        |                                                                     |                 | password to activate |                                |
|                        |                                                                     |                 | ord Please enter     |                                |
| ensure that the WiF    | ough the LAN, please<br>i of the mobile phone<br>under the same LAN | Password streng |                      |                                |
|                        |                                                                     |                 |                      |                                |
| Start s                | conning                                                             |                 | Activate             |                                |

Click batch activation button "<sup>()</sup>". At the same LAN, the APP can be activated by taking the following steps: Search the device, select the inactivated device, input correct information as well user name and password for validation.

### 7.3. Batch modify IP

| 18:13 <b>√</b><br>< LAN device F                    | .at 🗢 🍻 | K Network parameter setting |                              |  |
|-----------------------------------------------------|---------|-----------------------------|------------------------------|--|
|                                                     | review  | Device to be modified       |                              |  |
|                                                     |         | manual setting              |                              |  |
|                                                     |         | Starting IP                 | Please enter the starting IP |  |
|                                                     |         | Subnet mask                 | Please enter the subnet mask |  |
|                                                     |         | Gateway                     | Please enter the gateway     |  |
|                                                     | ••      | DNS                         | Please enter DNS             |  |
|                                                     |         |                             |                              |  |
| To find a device through<br>ensure that the WiFi of |         |                             |                              |  |
| and the device are und                              |         |                             |                              |  |
|                                                     |         |                             |                              |  |
| Start scan                                          | ning    |                             |                              |  |
|                                                     |         | C                           | Save                         |  |

Click Batch modify IP button " 🗹 ", search device in the same LAN, choose the device of which IP needs change, click "settings", enter

initial IP of equipment, subnet mask, gateway and DNS, click "save" to

change equipment IP.

# 7.4. Wi-Fi Configuration

This tool can be used to connect WIFI camera to common NVR devices.

The operation steps are as below,

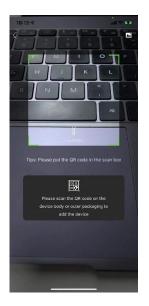

1. Click the QR code on the body of WIFI-connected camera to enter into the camera configuration interface, and the device is started until the blue indicator turns always on;

2. Configure the router and input the password of WIFI-connected camera, and the user should remember to keep the router, mobile phone and device closely to ensure the normal networking;

3. Input or stick WIFI password, and then connect with the device network;

4. Complete the configuration.